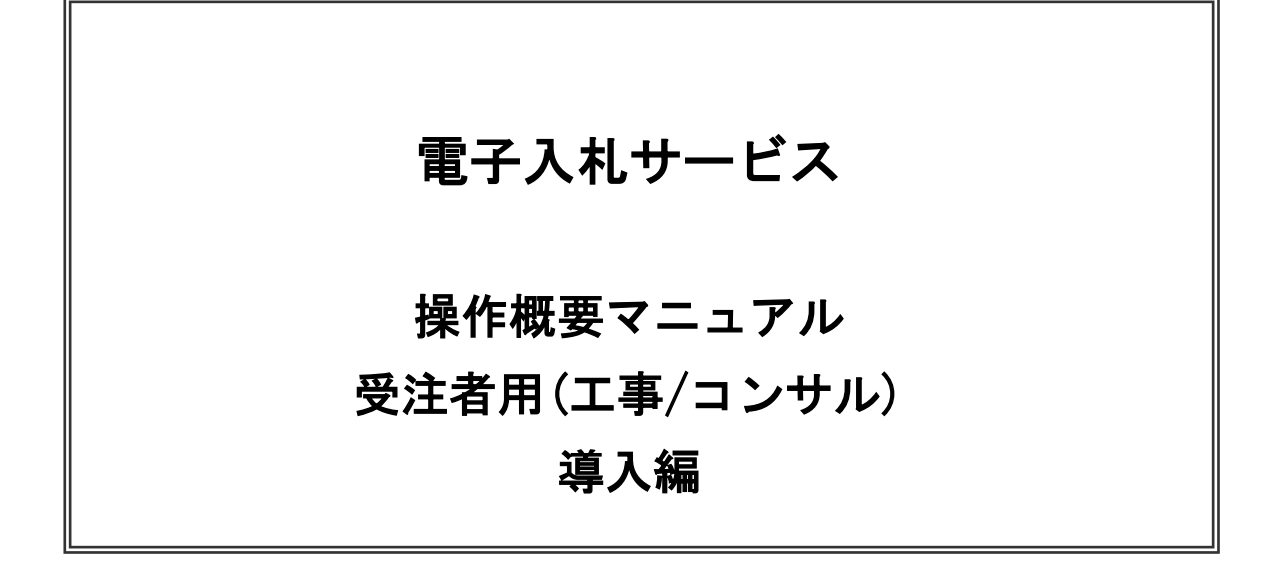

令和2年4月 (株)日立システムズ 目次

### 1.電子入札サービスの環境設定

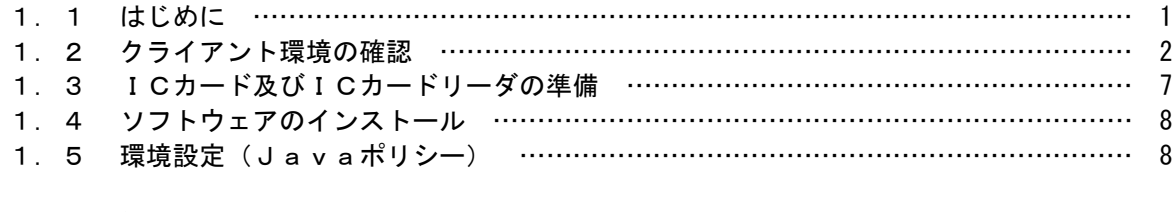

## 2.利用者登録

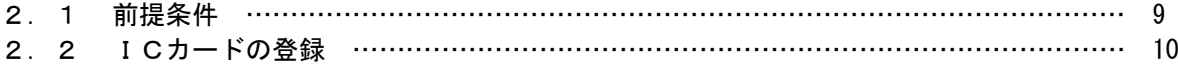

※本マニュアルの画面は標準版の画面となります。実際に稼動するシステムとは発注機関ロゴ及びレイアウ ……<br>ト、入札方式名称等が一部異なる場合があります。

## 1.電子入札サービスの環境設定

本マニュアルは、電子入札サービスを利用するまでに必要な準備作業及び設定方法を記載しております。 本マニュアルに従い、環境設定を行ってください。

1.1 はじめに

電子入札コアシステムを利用しているすべての発注機関において、電子入札専用 JRE8 がサポート終了 になることを受けて電子入札システム(従来方式システム)から電子入札システム(新方式システム) に切り替えを行っています。

※以下、電子入札システム(従来方式システム)を従来方式(Java 方式)、電子入札システム(新方 式システム)を新方式(脱 Java 方式)と記載しております。

従来方式(Java 方式)では電子入札システムを使用するために Oracle 社の「JRE」を使用していまし たが、Oracle 社のサポートが 2020 年 9 月 30 日に終了します。

そこで「JRE」の代わりに Microsoft 社の「.NET Framework」(電子入札補助アプリ)を使用した新方 式(脱 Java 方式)に切り替えが必要になります。

切り替え時期は発注機関により異なりますので、ご利用になるすべての発注機関が新方式(脱 Java 方式)に切り替わるまでは、従来方式 (Java 方式) と新方式 (脱 Java 方式) の両方をご利用可能にし てください。

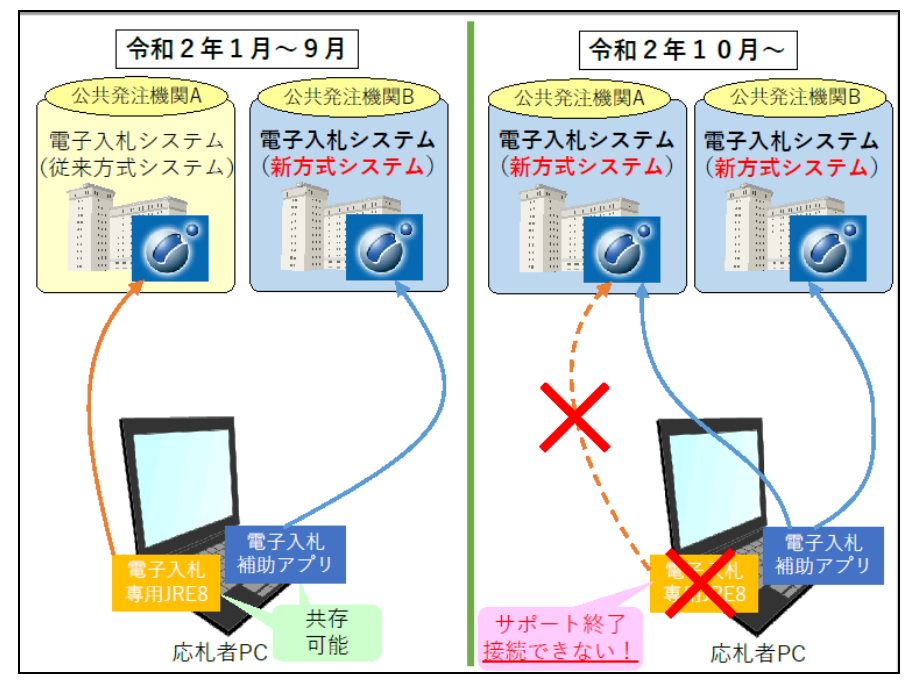

図. 雷子入札システムの切り替え

JACIC 電子入札コアシステム開発コンソーシアム HP より抜粋 [\(http://www.cals.jacic.or.jp/coreconso/index.html\)](http://www.cals.jacic.or.jp/coreconso/index.html)

## 1.2 クライアント環境の確認

電子入札サービスを動作させるパソコンが、以下の要件を満たしているかどうかを確認ください。ご 使用になるパソコン及び環境が要件を満たしていない場合には、電子入札サービスが動作しない、また は制限される場合があります。なお、下記以外にもご利用になるICカード認証局によりましては制限 事項がある場合がありますので、認証局の要件も併せてご確認ください。

(1)ハードウェア要件

パソコン本体の性能及び環境に関する要件を示します。

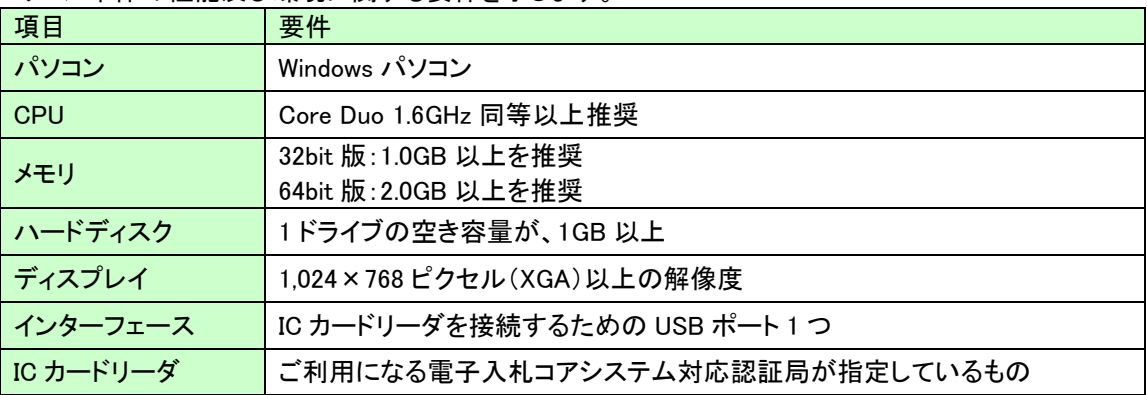

(2)ソフトウェア

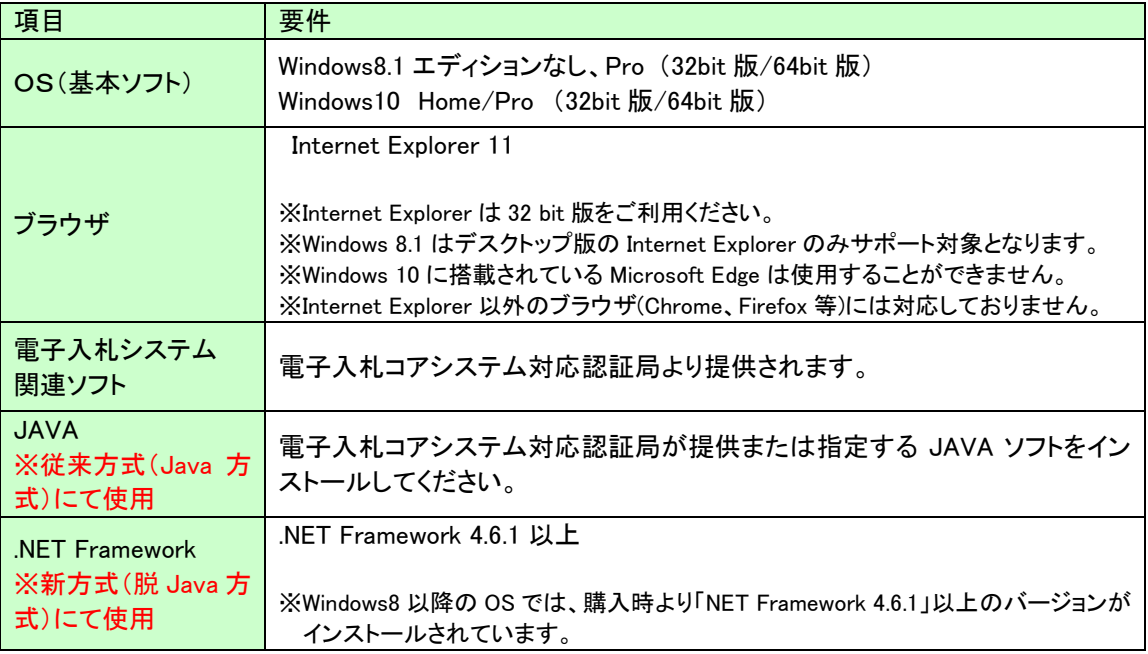

### (3)インターネット回線

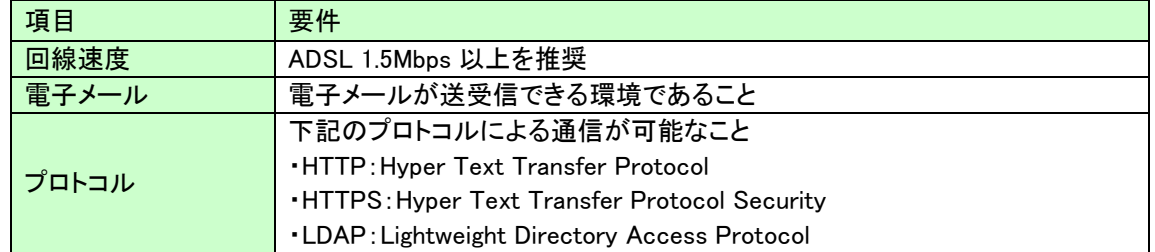

(4)その他

その他、次の事項にご留意ください。

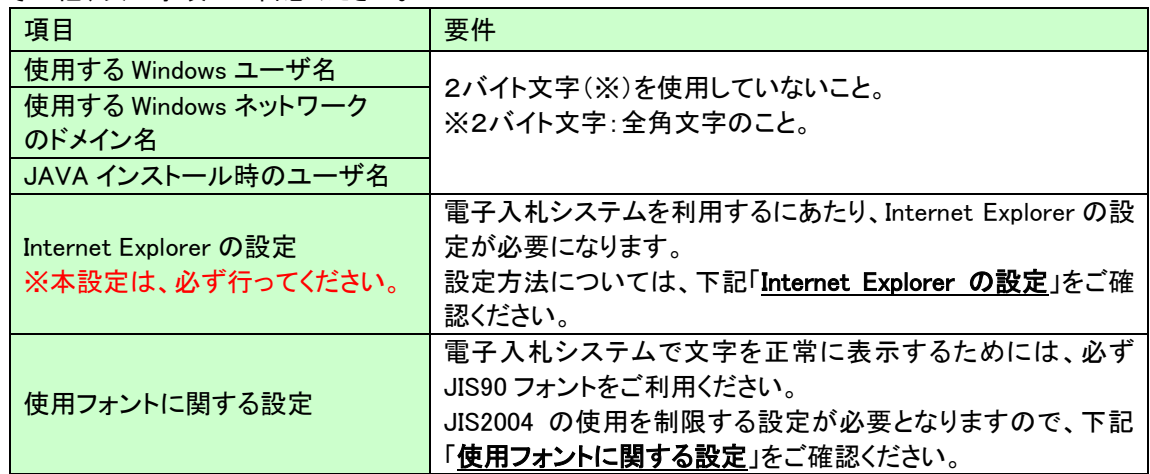

#### Internet Explorer の設定

電子入札システムを使用する際は、下記(A)(B)の設定を必ず行ってください。設定を行わない場合、添付資料 がダウンロードできない、画面表示が崩れる、電子入札システムに接続できない等の不具合が起こる可能性があり ます。

## (A)信頼済みサイト、ポップアップブロック、TLS1.2 の設定

以下の手順にて、設定を行ってください。

- (1)「Internet Explorer」を起動します。
- (2)ツールメニューから[インターネットオプション]をクリックします。
- (3)[セキュリティ]タブ①の[信頼済みサイト]②を選択し、[サイト]ボタン③をクリックします。

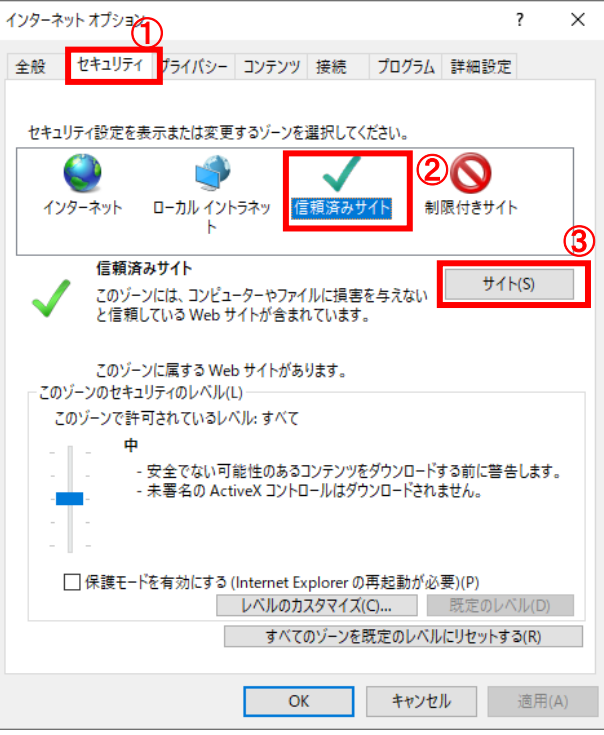

(4)[この Web サイトをゾーンに追加する]の入力欄①に以下の URL を入力し[追加]ボタン②をクリックします。

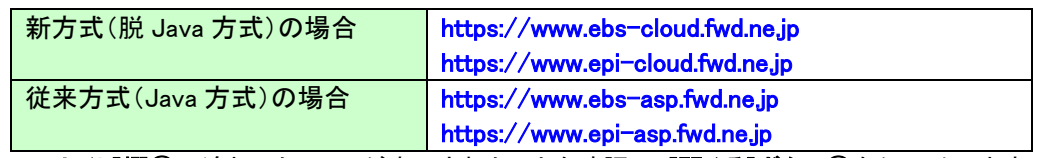

[Web サイト]欄③に追加した URL が表示されたことを確認し、[閉じる]ボタン④をクリックします。

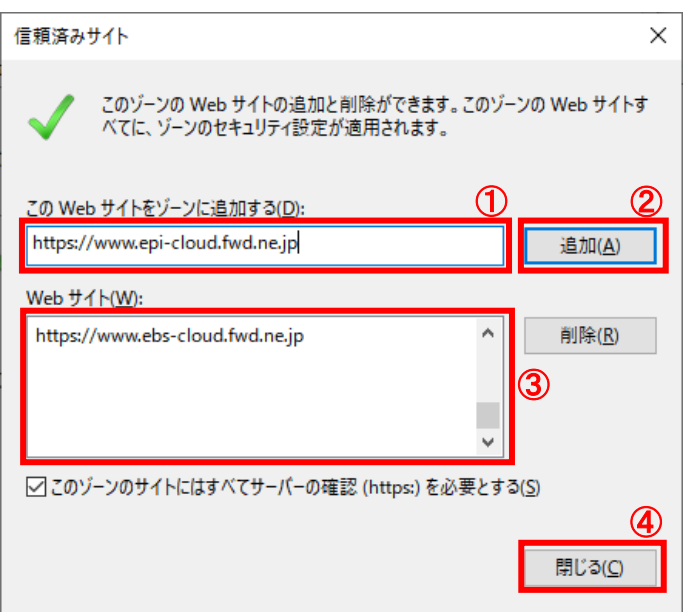

(5)インターネットオプション画面の[レベルのカスタマイズ]ボタン①をクリックします。

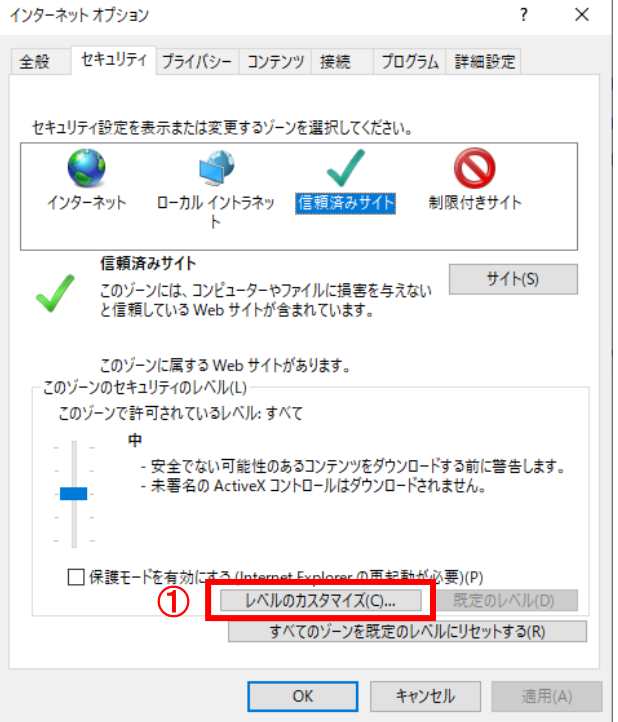

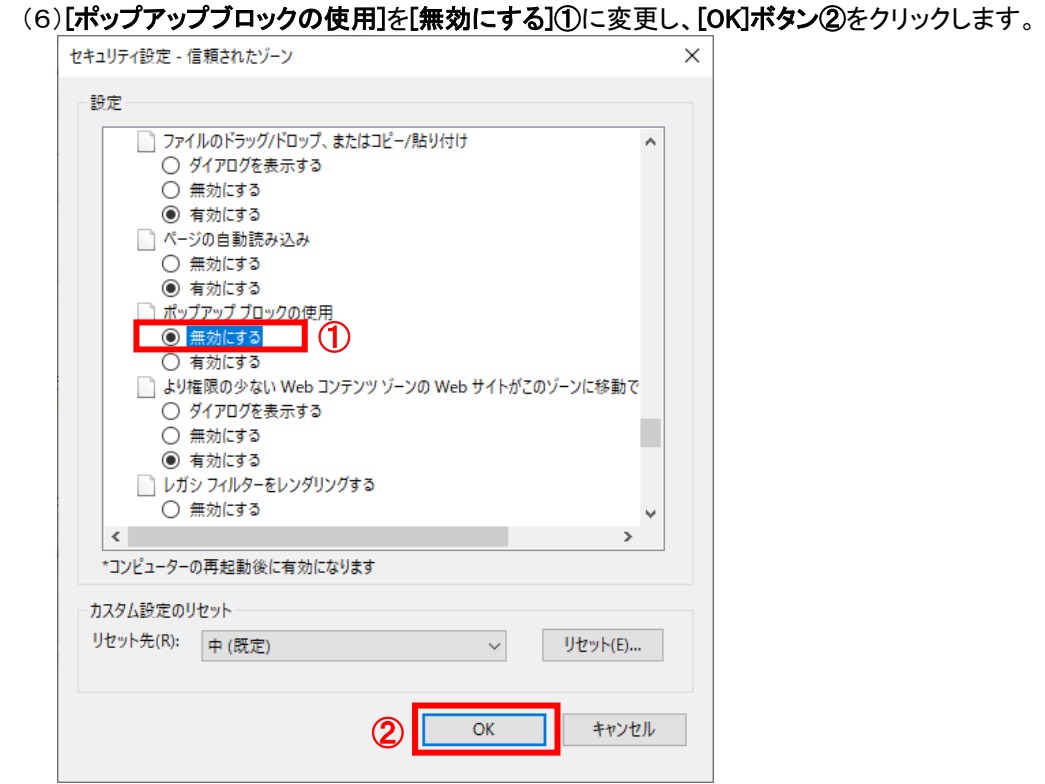

(7)インターネットオプション画面の[詳細設定]タブ①をクリックします。 [セキュリティ]の[TLS1.2 の使用]②にチェックを入れます。

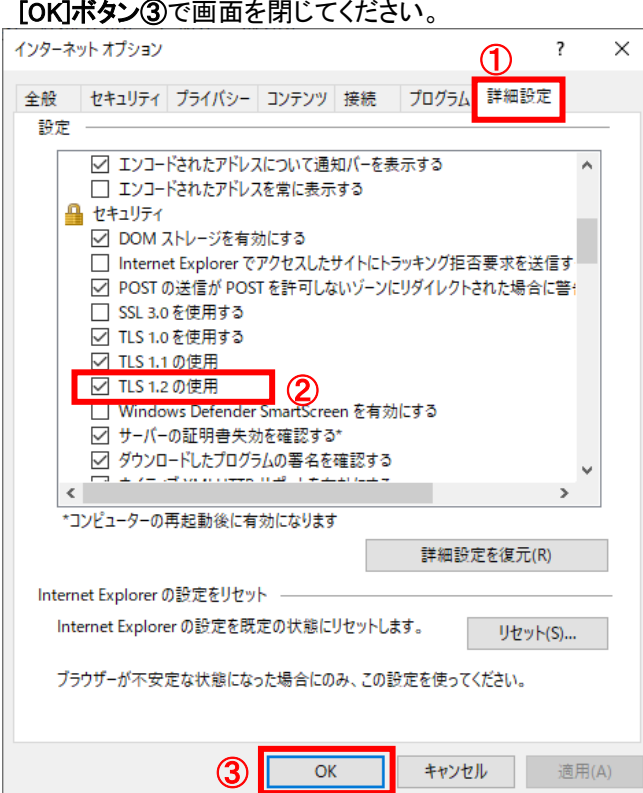

(A)の設定は以上です。

#### (B)互換表示設定 新方式(脱 Java 方式)をご利用の場合は不要です。

①「Internet Explorer」を起動する。

②「ツール」メニューより「互換表示設定」を選択する。

③「追加する Web サイト」の欄に以下を入力し、「追加」ボタンをクリックする。

#### fwd.ne.jp

④「互換表示に追加した Web サイト」内に入力したアドレスがあること確認する。 ⑤「閉じる」を押して設定画面を閉じる。

#### ※注意事項※

Internet Explorer11 をご利用の場合、「閲覧の履歴の削除」を行うと「互換表示設定」も削除されてしまいます。 閲覧の履歴の削除をした際は、互換表示設定を、再度行ってください。

### 使用フォントに関する設定方法

電子入札システムでは JIS2004 フォントパッケージを使用することが出来ません。以下の手順にて、フォントの 設定を行ってください。

- (1)タスクバーに表示されている「あ」や「A」を右クリックし、「プロパティ」を開きます。
- (2)画面上部の[変換]タブ①をクリックし、[詳細設定]ボタン②をクリックします。

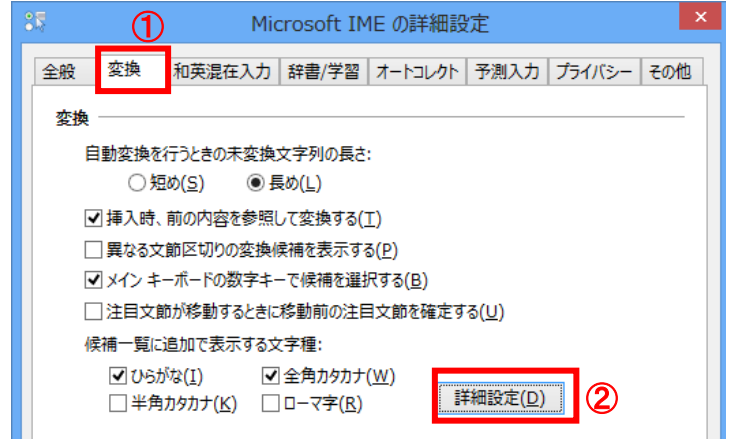

(3)[JIS X 0208 で構成された文字のみ変換候補に表示する]①をチェックします。

#### [OK]ボタン②をクリックします。

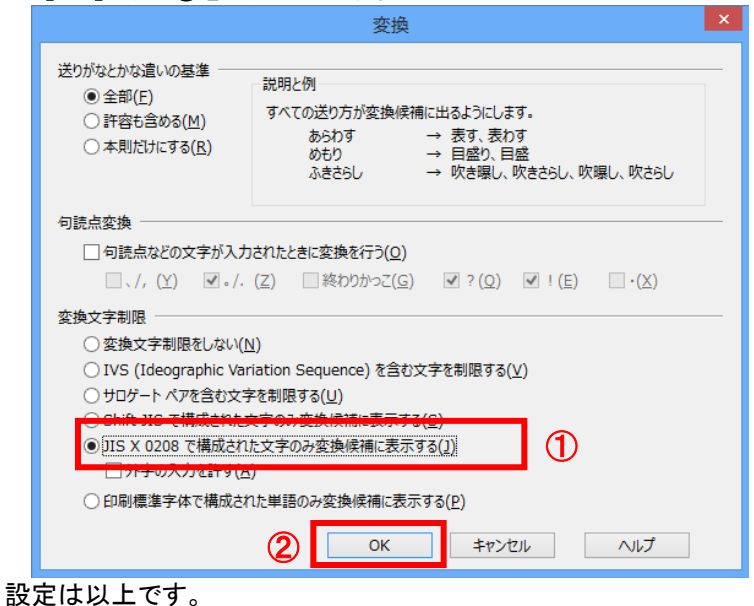

## 1.3 ICカード及びICカードリーダの準備

電子入札サービスをご利用になるには、ICカードとICカードリーダが必要です。ICカードとICカードリーダは電 子入札コアシステム対応の各認証局から購入してください。電子入札コアシステムに対応した認証局及び連絡 先を下表に示します。サービス内容・価格・申込みの方法等は各認証局にお問合せください。

|                | 株式会社NTTネオメイト            |                                                              |
|----------------|-------------------------|--------------------------------------------------------------|
| 1              | サービス名                   | e-ProbatioPS2                                                |
|                | <b>URL</b>              | 電子認証サービスポータル: http://www.e-probatio.com/                     |
|                |                         | 会社HP: http://www.ntt-neo.com/                                |
|                |                         | 新方式関連:https://www.e-probatio.com/support/faq/faq_21_213.html |
|                | E-mail                  | ninshou@e-probatio.com                                       |
|                | TEL                     | 0120-851-240 (フリーダイアル)                                       |
|                | <b>FAX</b>              | 06-6348-1016                                                 |
| $\overline{2}$ | 三菱電機インフォメーションネットワーク株式会社 |                                                              |
|                | サービス名                   | DIACERT-PLUS サービス                                            |
|                | <b>URL</b>              | http://www.diacert.jp/plus/                                  |
|                |                         | 新方式関連: https://www.diacert.jp/plus/support/switch.html       |
|                | E-mail                  | ホームページ (http://www.diacert.jp/plus/) の「お問い合わせ」から送            |
|                |                         | 信してください。                                                     |
|                | <b>TEL</b>              | $03 - 6771 - 5108$                                           |
| 3              |                         | 株式会社帝国データバンク                                                 |
|                | サービス名                   | TDB 電子認証サービス TypeA                                           |
|                | <b>URL</b>              | http://www.tdb.co.jp/typeA/                                  |
|                |                         | 新方式関連:http://www.tdb.co.jp/typeA/support/01_07.html#q32      |
|                | E-mail                  | certinfo@mail.tdb.co.jp                                      |
|                | <b>TEL</b>              | 0570-011999 (ナビダイヤル)                                         |
|                | <b>FAX</b>              | 03-5775-3128                                                 |
| 4              | 東北インフォメーション・システムズ株式会社   |                                                              |
|                | サービス名                   | TOiNX 電子入札対応認証サービス                                           |
|                | <b>URL</b>              | TOiNX 電子入札対応認証サービス: https://www.toinx.net/ebs/info.html      |
|                |                         | 会社HP: http://www.toinx.co.jp/                                |
|                |                         | 新方式関連: https://www.toinx.net/ebs/news/index.html#20191226    |
|                | E-mail                  | toinx.cert@toinx.co.jp                                       |
|                | <b>TEL</b>              | 022-799-5566                                                 |
|                | <b>FAX</b>              | 022-799-5565                                                 |
| 5              | 日本電子認証株式会社              |                                                              |
|                | サービス名                   | A0Sign サービス                                                  |
|                | <b>URL</b>              | 電子入札コアシステム対応電子証明書(AOSign サービス HP):                           |
|                |                         | https://www.ninsho.co.jp/aosign/                             |
|                |                         | 会社HP:https://www.ninsho.co.jp/                               |
|                |                         | 新方式関連:https://www.ninsho.co.jp/aosign/news/20191226-1.html   |
|                | E-mail                  | ホームページ (https://www.ninsho.co.jp/question/aosign/) の「AOSign  |
|                |                         | サービスのお問い合わせ」から送信してください。                                      |
|                | <b>TEL</b>              | 0120-714-240 (フリーダイアル)                                       |
|                | FAX                     | 03-5148-5695                                                 |

電子入札システム対応認証局 連絡先一覧

※本表は令和2年4月現在の内容です JACIC 電子入札コアシステム開発コンソーシアム HP 及び案内より抜粋 [\(http://www.cals.jacic.or.jp/coreconso/index.html\)](http://www.cals.jacic.or.jp/coreconso/index.html)

#### 1.4 ソフトウェアのインストール

電子入札サービスを使用するために必要なソフトウェアをご使用になるパソコンにインストールする 必要があります。インストールするソフトウェア及びインストールの手順書は、各認証局より購入した ICカードまたはICカードリーダに同梱されておりますので、そちらの手順書を参照し、必要なソフ トウェアのインストールを行ってください。

ソフトウェアのインストールについてご不明な点等ありましたら、ICカード及びICカードリーダ を購入した認証局にお問合せください。

#### 1.5 環境設定(Javaポリシー)

電子入札システムの従来方式(Java 方式)を利用する場合に必要な設定です。新方式(脱 Java 方式) をご利用の場合は不要です。

本設定は、「1.4 ソフトウェアのインストール」にて行う、各認証局より提供される手順書に含ま れている場合があります。

手順書に指定がある場合には、以下の URL を登録してください。

※Java ポリシー:電子入札コアシステムを利用するために必要な Java プログラムの環境設定。本設 定を行わない、または設定内容が誤っている場合、システムが正常に稼働しません。

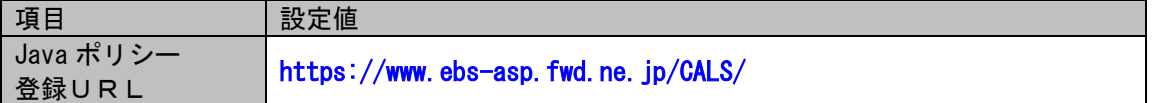

## 2.利用者登録

電子入札サービスを利用する(※1)ためには、事前に利用者登録を行う必要があります。以下の手順を参照し、 利用者登録を行ってください。(※2)

- ※1 入札情報公開システム機能は、利用者登録を行っていない場合でもご利用できます。
- ※2 従来方式(Java 方式)にて登録した IC カードは、新方式(脱 Java 方式)でそのまま利用できます。再度利用 者登録をする必要はありません。

#### 2.1 前提条件

電子入札サービスに利用者登録を行うにあたり、以下の前提条件を満たしている必要があります。 前提条件を満たしていない場合には、必要な手続きを実施後に利用者登録を行ってください。

(1)入札参加資格

電子入札サービスに利用者登録をするためには、調達機関の入札参加資格を有していることが前提で す。

資格を有していない場合、電子入札サービスに利用者登録はできませんので事前に入札参加資格を有し ていることをご確認ください。

(2)電子入札サービスの環境設定

電子入札サービスに利用者登録をするためには、本マニュアルの「1. 電子入札サービスの環境設定」が すべて完了していることが前提です。

まだ、完了していない場合には、「1.電子入札サービスの環境設定」完了後に利用者登録を行ってくださ い。

なお、これ以降の手順は、ICカードリーダがパソコンに接続され、ICカードリーダに使用するICカードが挿 入された状態にて操作を行います。

## 2.2 ICカードの登録

(1)電子入札サービスのホームページを開く

ブラウザ(Internet Explorer)を起動し、以下のホームページより電子入札サービスのポータルページを開いてくださ い。

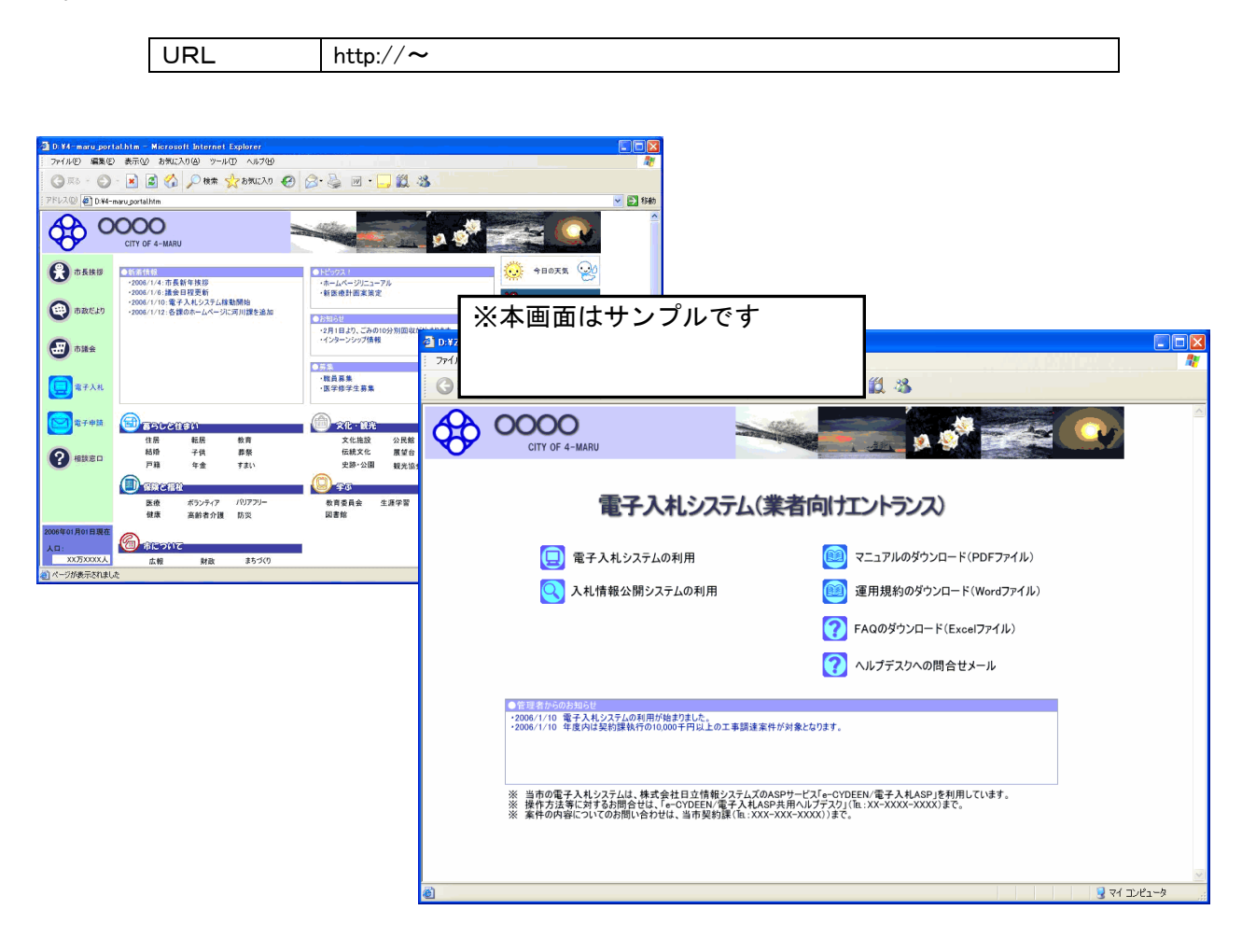

(2)電子入札システムのトップページへの遷移

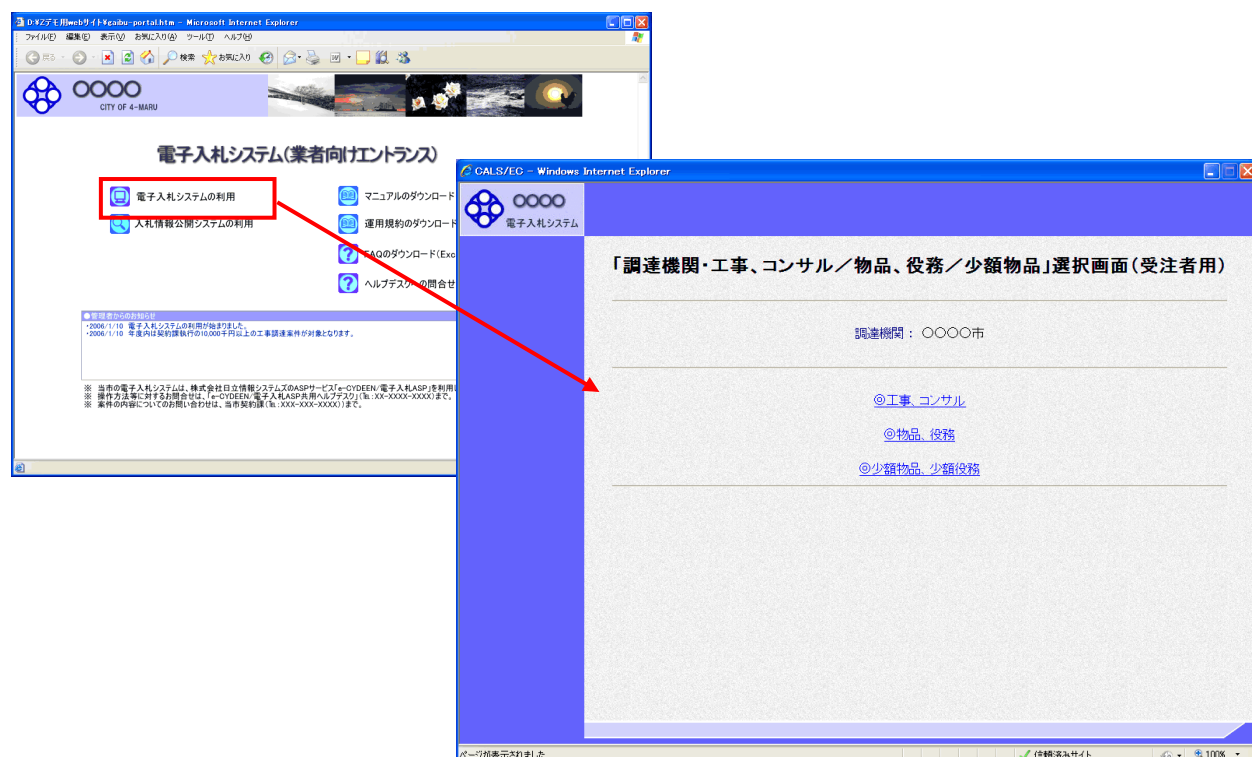

### 操作説明

発注機関の電子入札ポータルページより、「電子入札システムの利用」をクリックします。※1

※1 発注機関により、「電子入札システムの利用」ボタンの名称は異なります。

 (例)「電子入札システム」ボタン/リンク 「電子入札システムへ」ボタン/リンク 「電子入札システムを利用する」ボタン/リンク 「電子入札システムにログイン」ボタン/リンク

## (3)利用区分選択画面

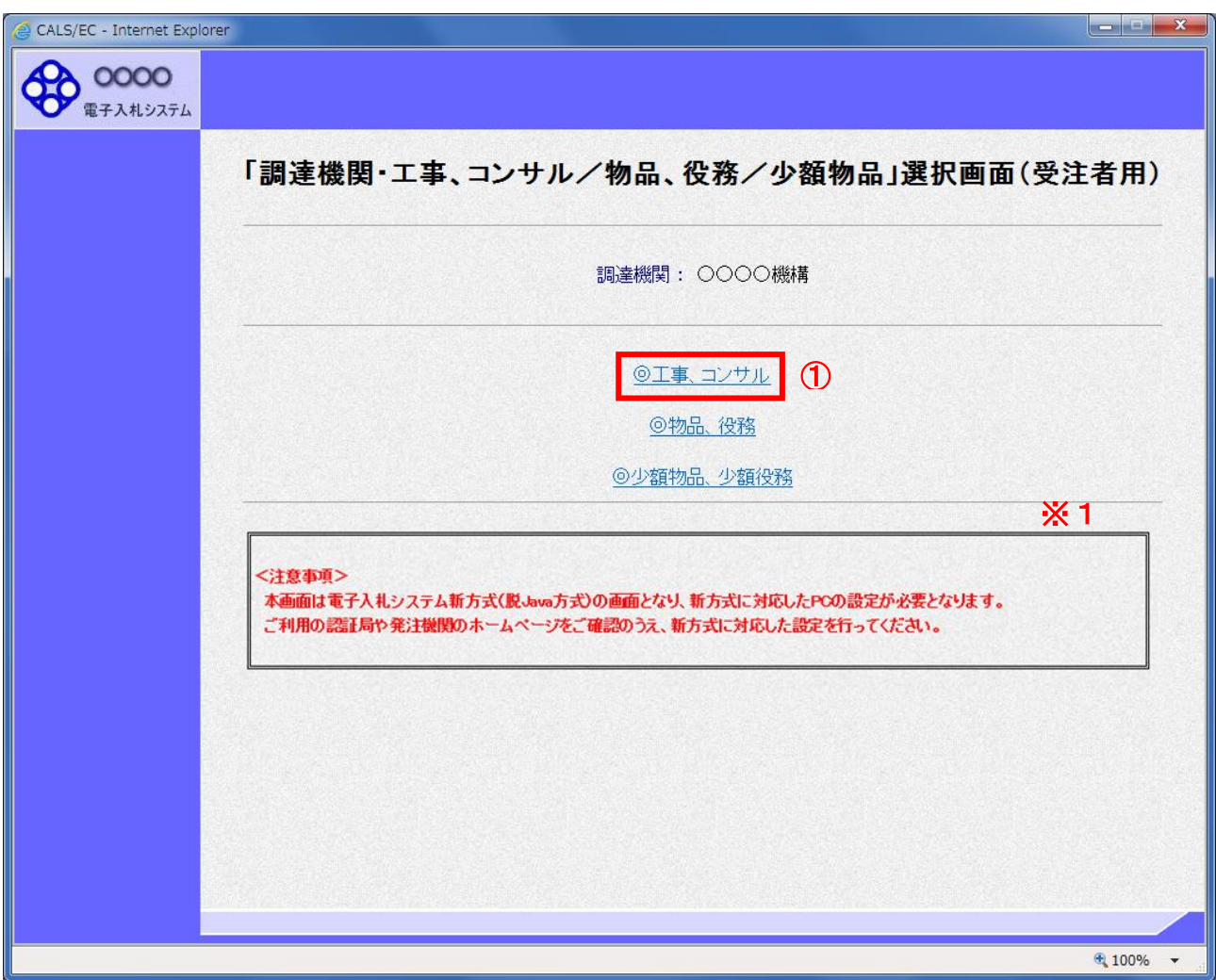

# 操作説明

<u>-----------</u><br>「◎工事、コンサル」リンク①をクリックします。

※1 従来方式(Java 方式)をご利用の場合は表示されません。

(4)利用者登録/電子入札選択画面 「利用者登録」と「電子入札システム」の選択を行う画面です。

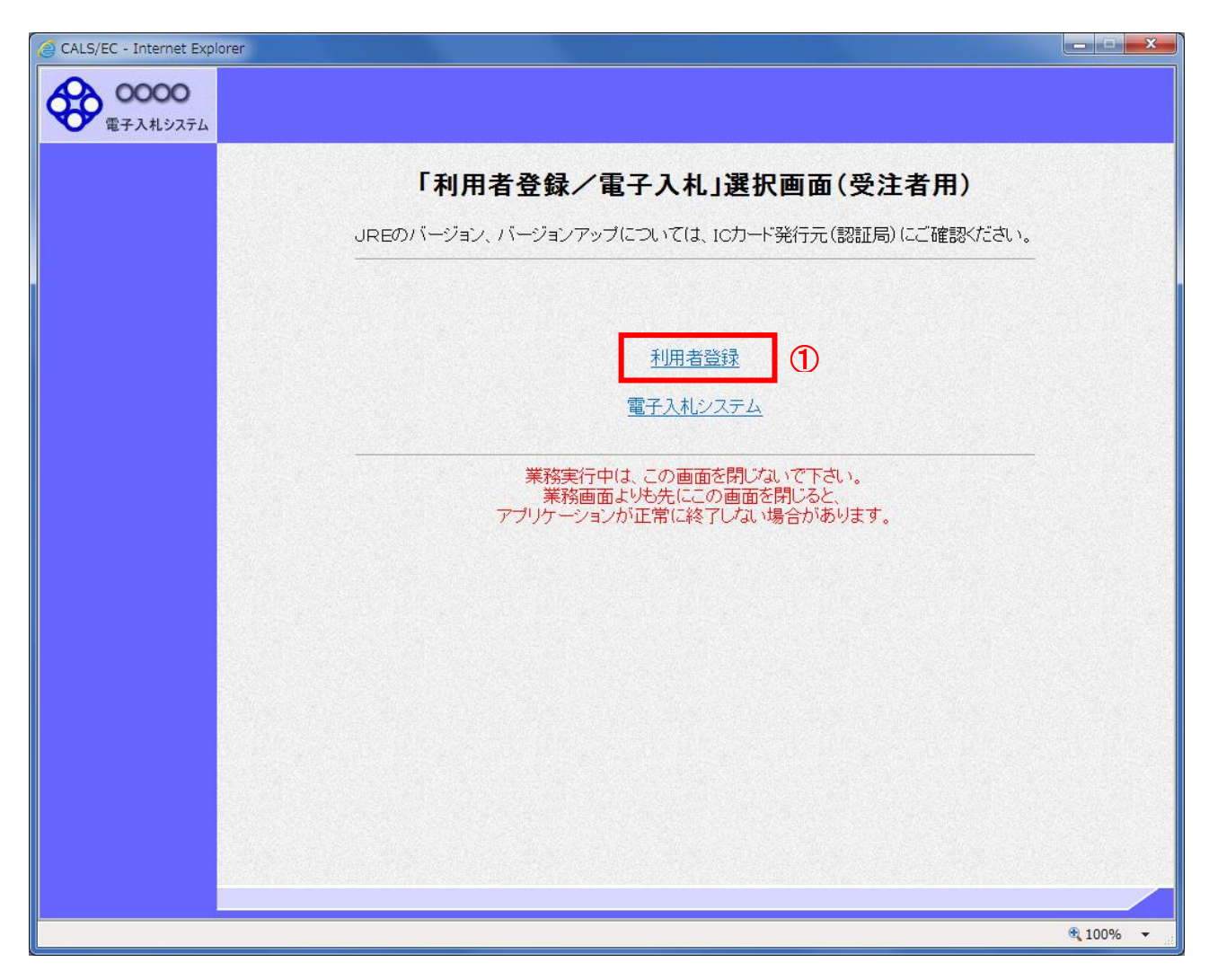

#### 操作説明

「利用者登録」リンク①をクリックします。

## (5)受注者クライアント画面 時刻が表示されたことを確認後、利用者登録処理へと進みます。

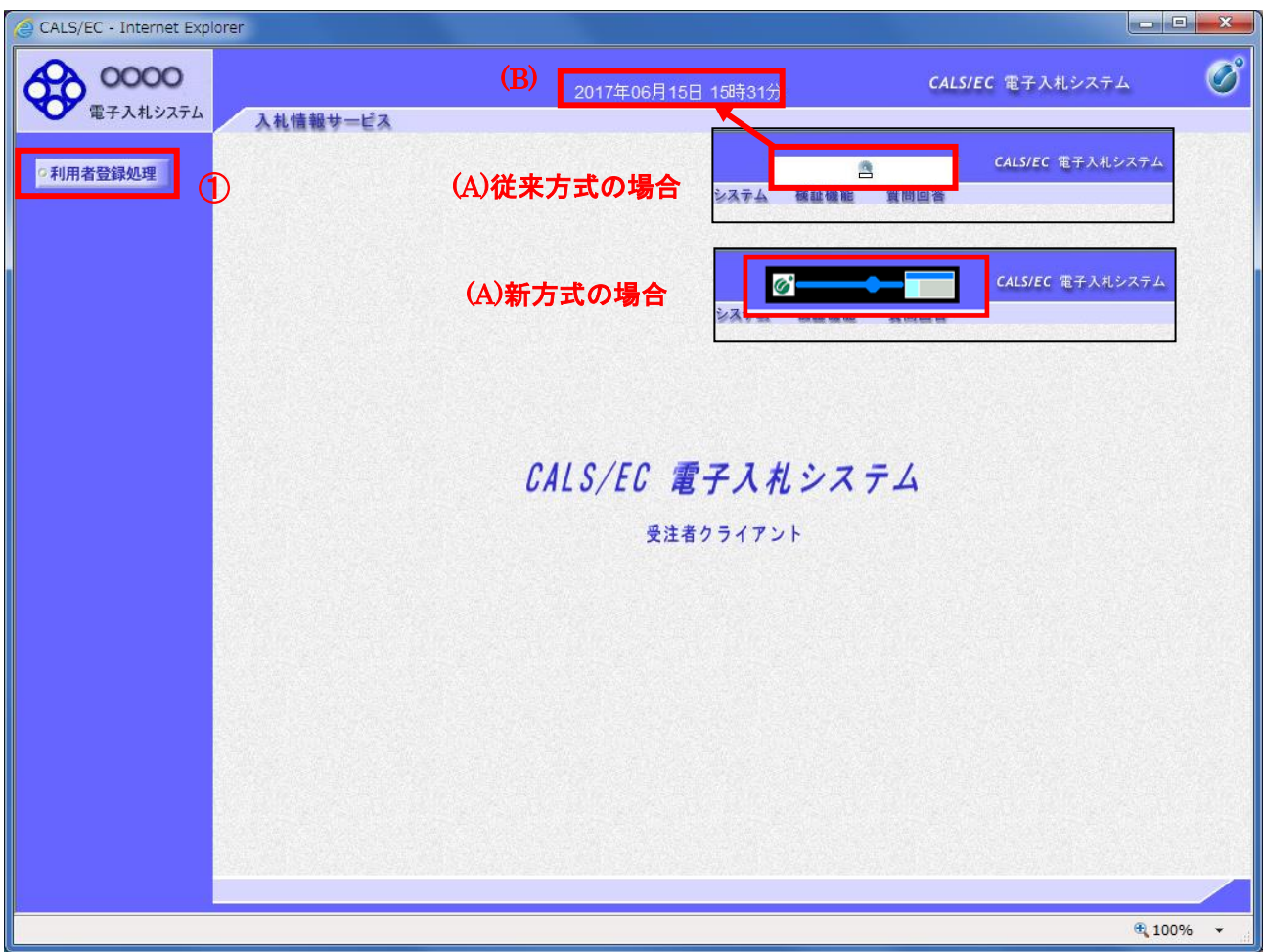

#### 操作説明

中央上部(A)の表示が『○○○○年○○月○○日○○時○○分』(B)の表示に変わるのを確認します。(※(B)の時 刻が表示されるまで操作しないでください)

(B)の時刻が表示したのを確認後、画面左の「利用者登録処理」ボタン①をクリックします。

## 注意事項

中央上部(A)の表示が(B)に変わらない場合は、パソコンの設定に不備がある可能性があります。 本マニュアルの1章を再度確認してください。

また、従来方式(Java 方式)では「セキュリティ警告」が2回表示されます。必ず「実行」を選択してください。

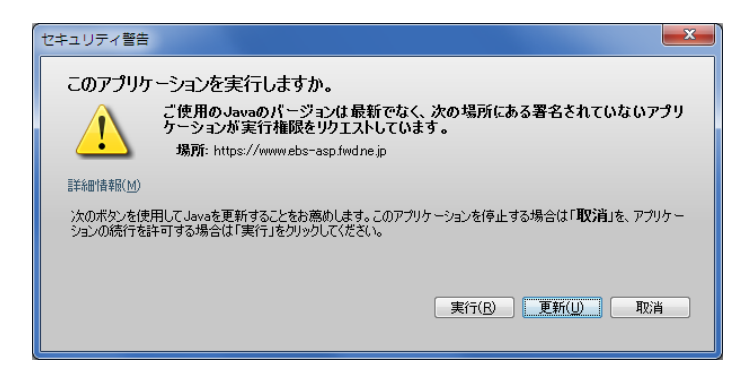

### (6)利用者登録メニュー画面

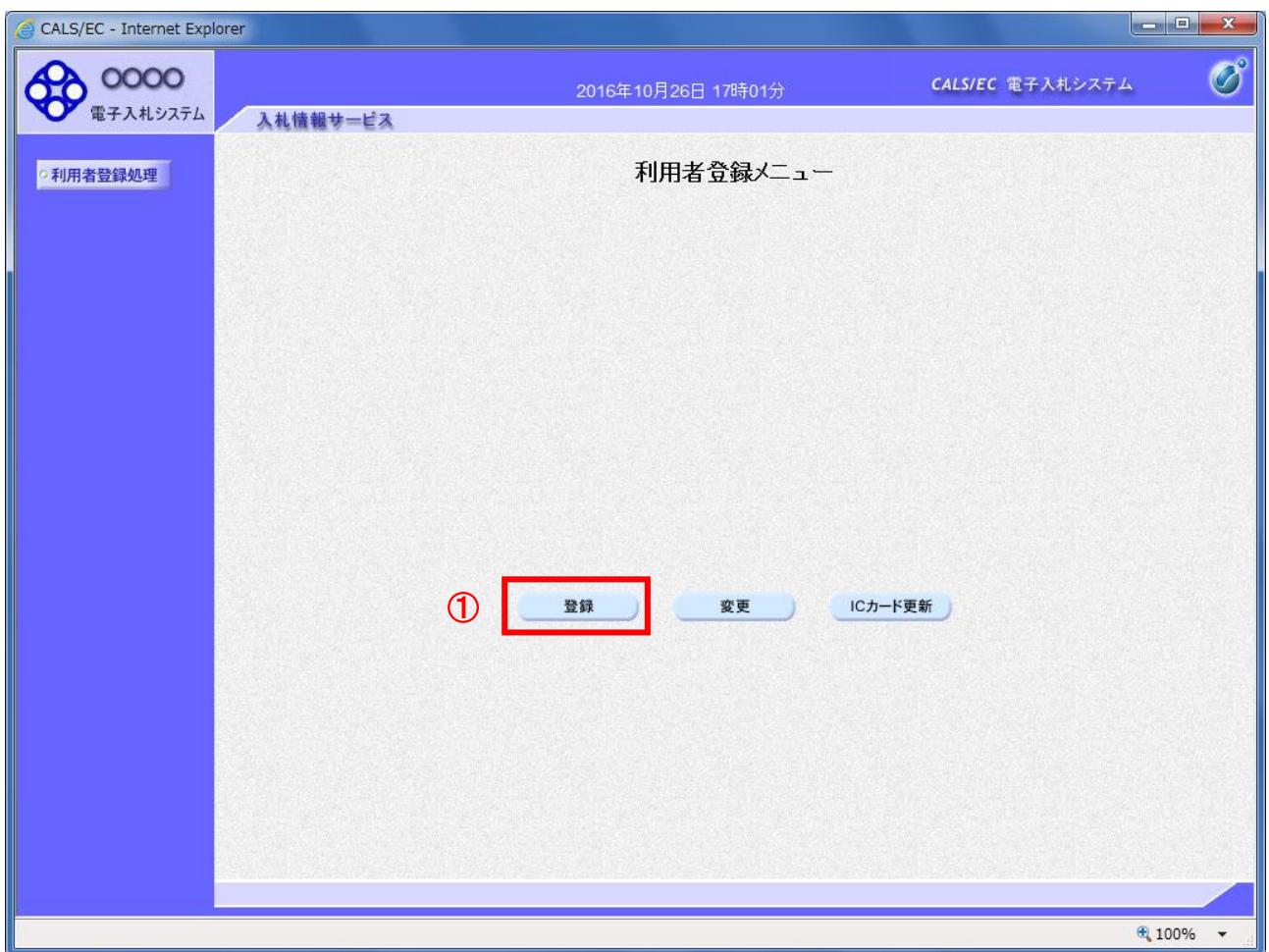

## 操作説明

「登録」ボタン①をクリックします。

#### 項目説明

「登録」ボタン : 新規に利用者登録を行います。 「変更」ボタン : 既に登録済みの利用者登録情報の修正を行います。 「IC カード更新」ボタン : 既に登録済みの IC カードから、未登録の IC カードへ登録情報を引き継ぎます。※1

※1 既に有効期限が切れている IC カードから、更新を行う事は出来ません。

## (7)PIN番号の入力 本項以降の操作を行う前に、ICカードリーダがパソコンに接続され、ICカードリーダにICカードが挿入されていること を再度確認してください。

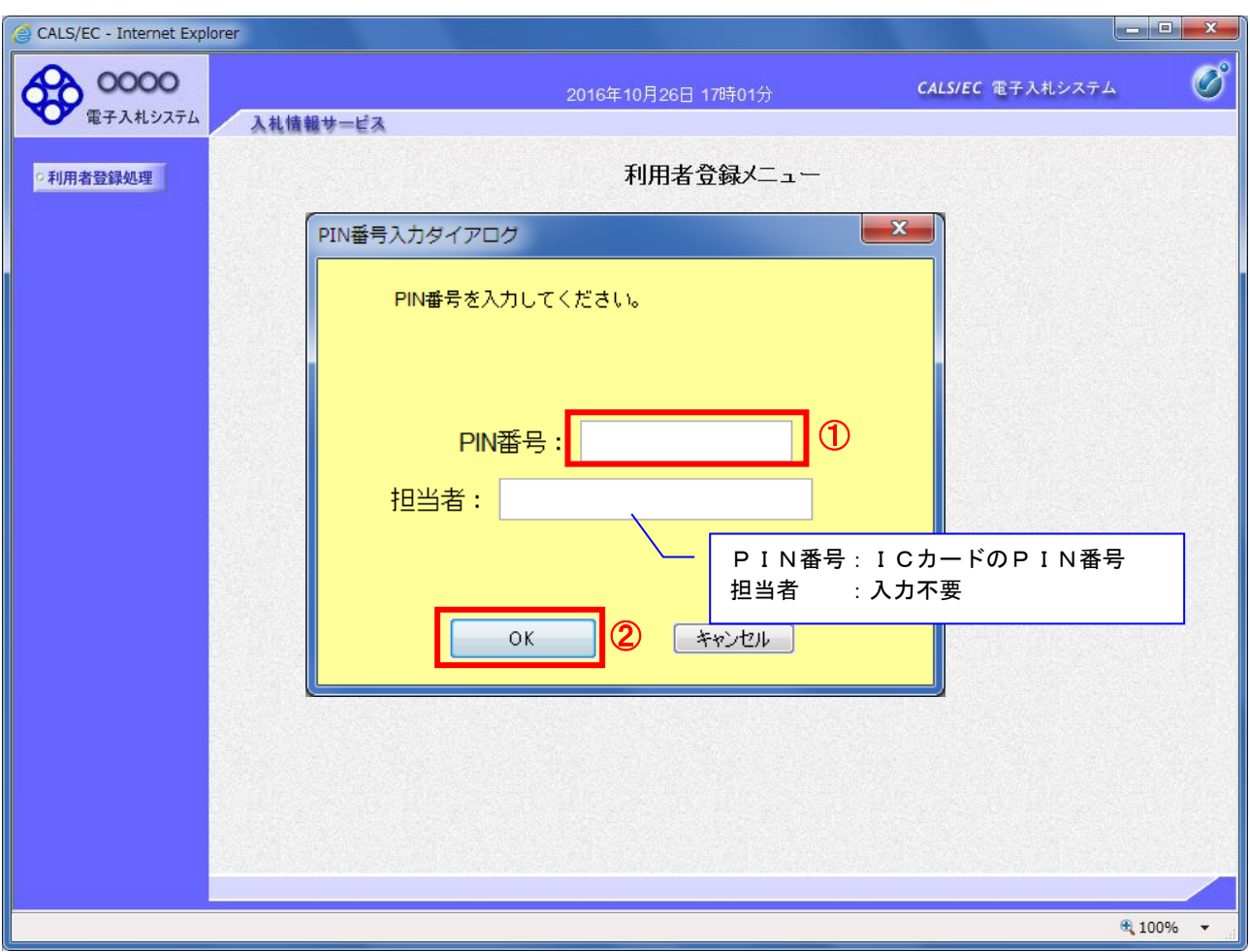

#### 操作説明

ICカードがICカードリーダに挿入されていることを確認後、「PIN番号入力ダイアログ」の「PIN番号」欄①にICカード のPIN番号※1を入力して「OK」ボタン②をクリックします。※2

- ※1 ICカードのPIN番号は、認証局から別途通知された番号を入力ください。なお、認証局によっては、誤ったPIN 番号を何度か入力するとICカードがロックされて使用できなくなる場合がありますので、よく確認して入力くださ い。
- ※2 新方式(脱 Java 方式)をご利用の場合は、ログイン時や画面遷移をする際に下記メッセージが表示されます。 本メッセージが表示されている間は操作しないでください。

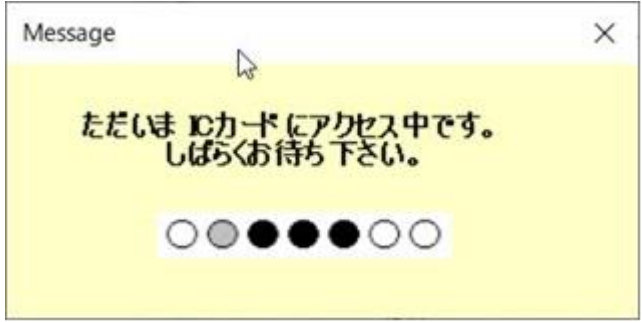

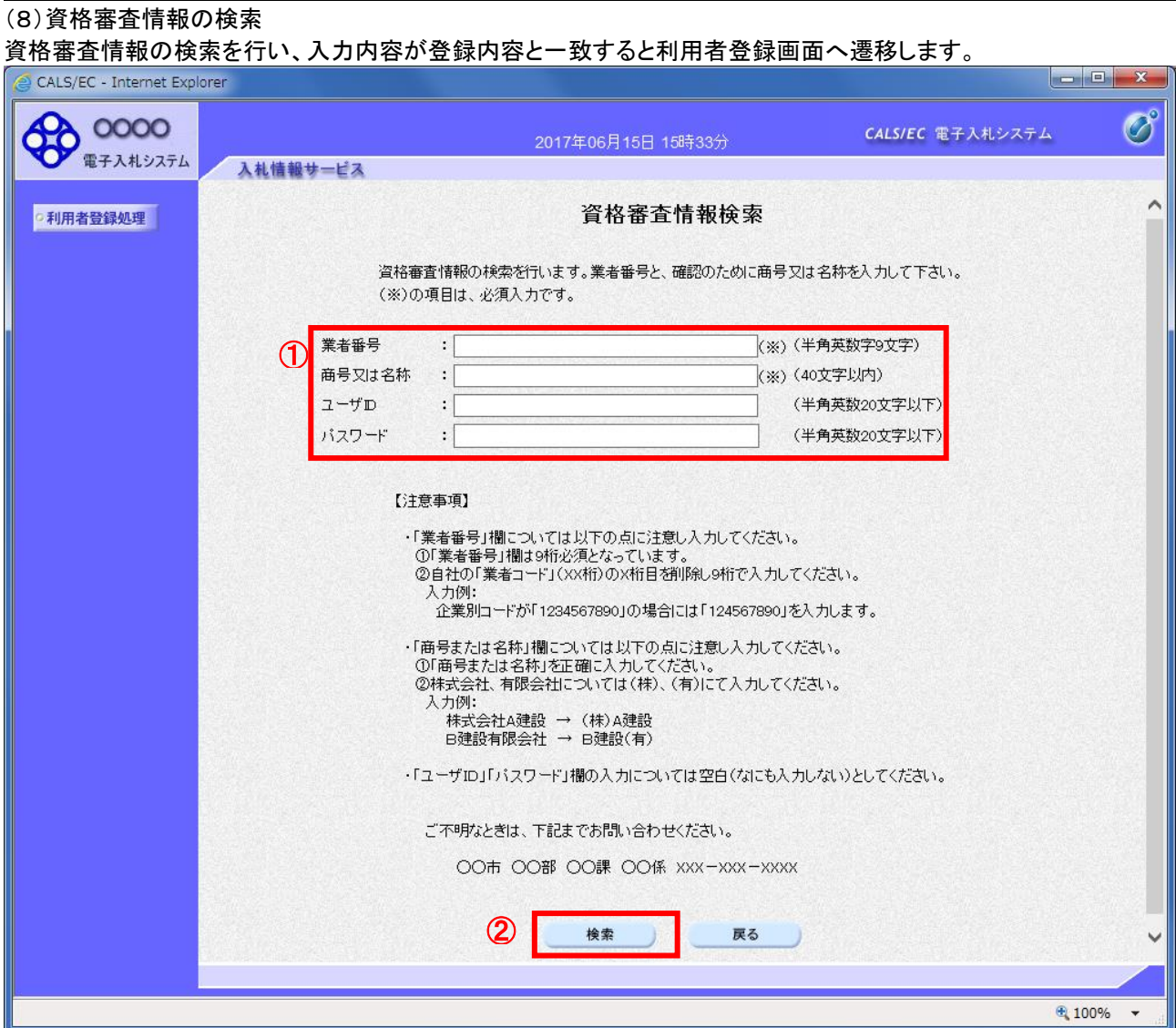

## 操作説明

各入力欄①に必要事項を入力し、「検索」ボタン②をクリックします。

#### 項目説明

## ・入力項目

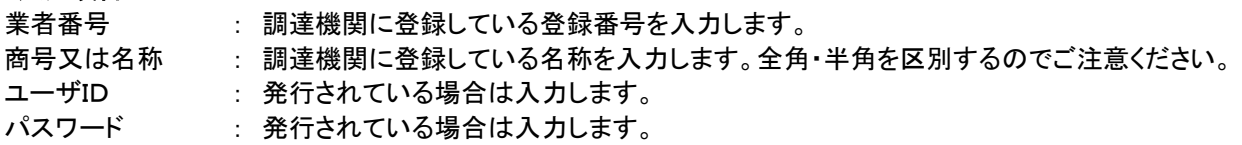

#### ・ボタン

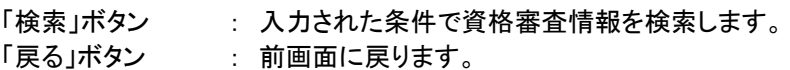

検索ボタンをクリック後、「資格審査情報が登録されていません」のコメントが表示され次画面へ進 めない場合、入力されている情報に誤りがあるか、「株式会社」/「(株)」の入力などに相違がある 場合があります。 文字入力は、全角/半角の入力も区別されます。 入力内容を修正の上、今一度検索を試行してください。

#### (9)利用者登録情報の入力 利用者情報を入力します。

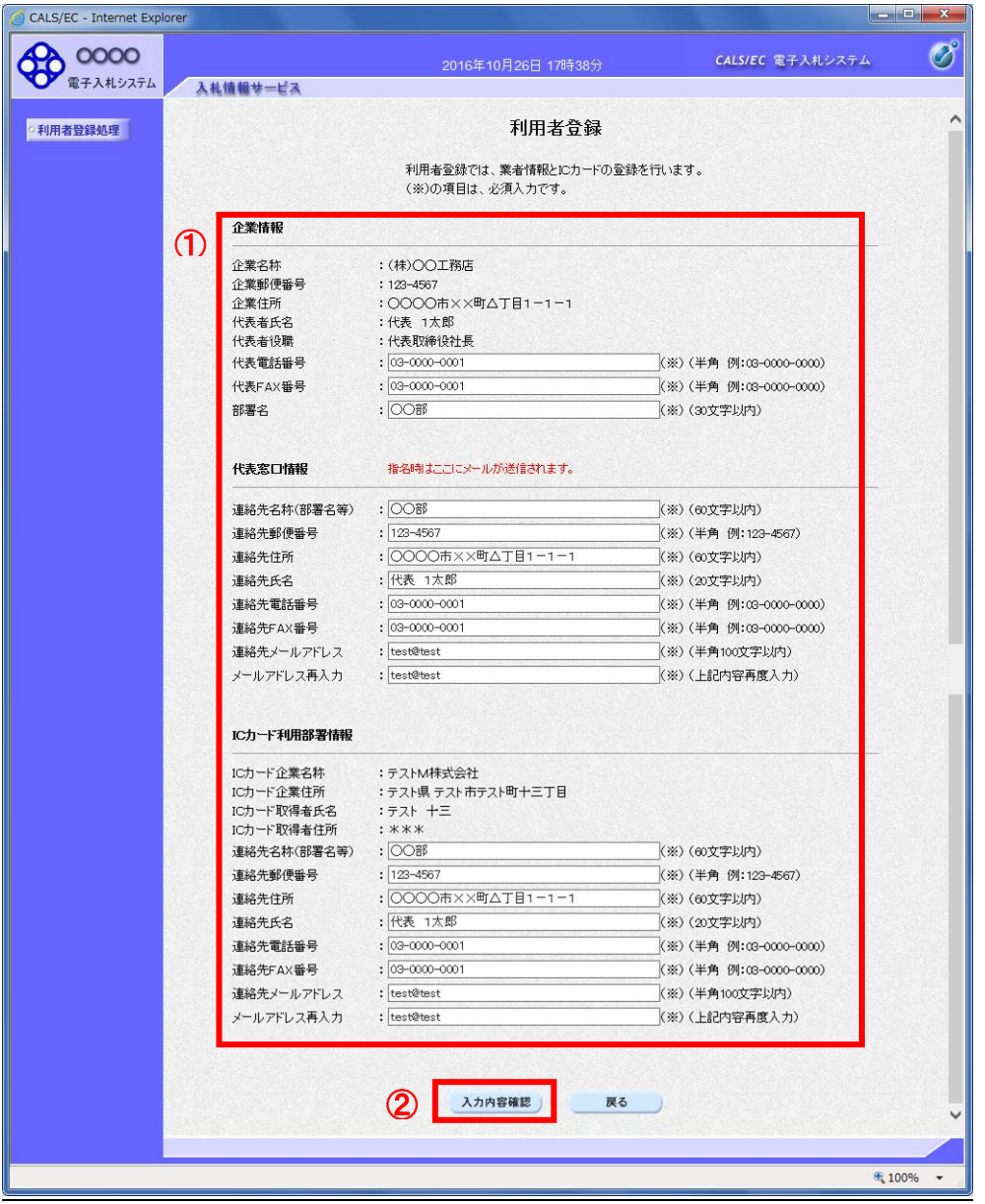

#### <u>作説明</u>

入力欄①に必要事項を入力し※1※2、「入力内容確認」ボタン②をクリックします。

※1 (※)のついた項目は入力必須項目です。何を入力すればよいのか不明な場合は調達機関にお問い合わせ下 さい。

※2 2枚目以降の利用者登録を行う場合、「企業情報」「代表窓口情報」の情報を本画面で修正する事ができませ ん。利用者登録完了後、「(6)利用者登録メニュー画面」の「変更」ボタンより変更を行って下さい。

## 項目説明

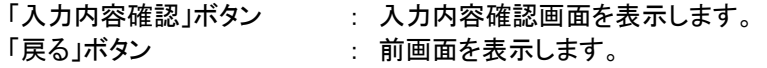

## (10)登録内容の確認 本画面で登録を行う前に、入力内容を確認します。

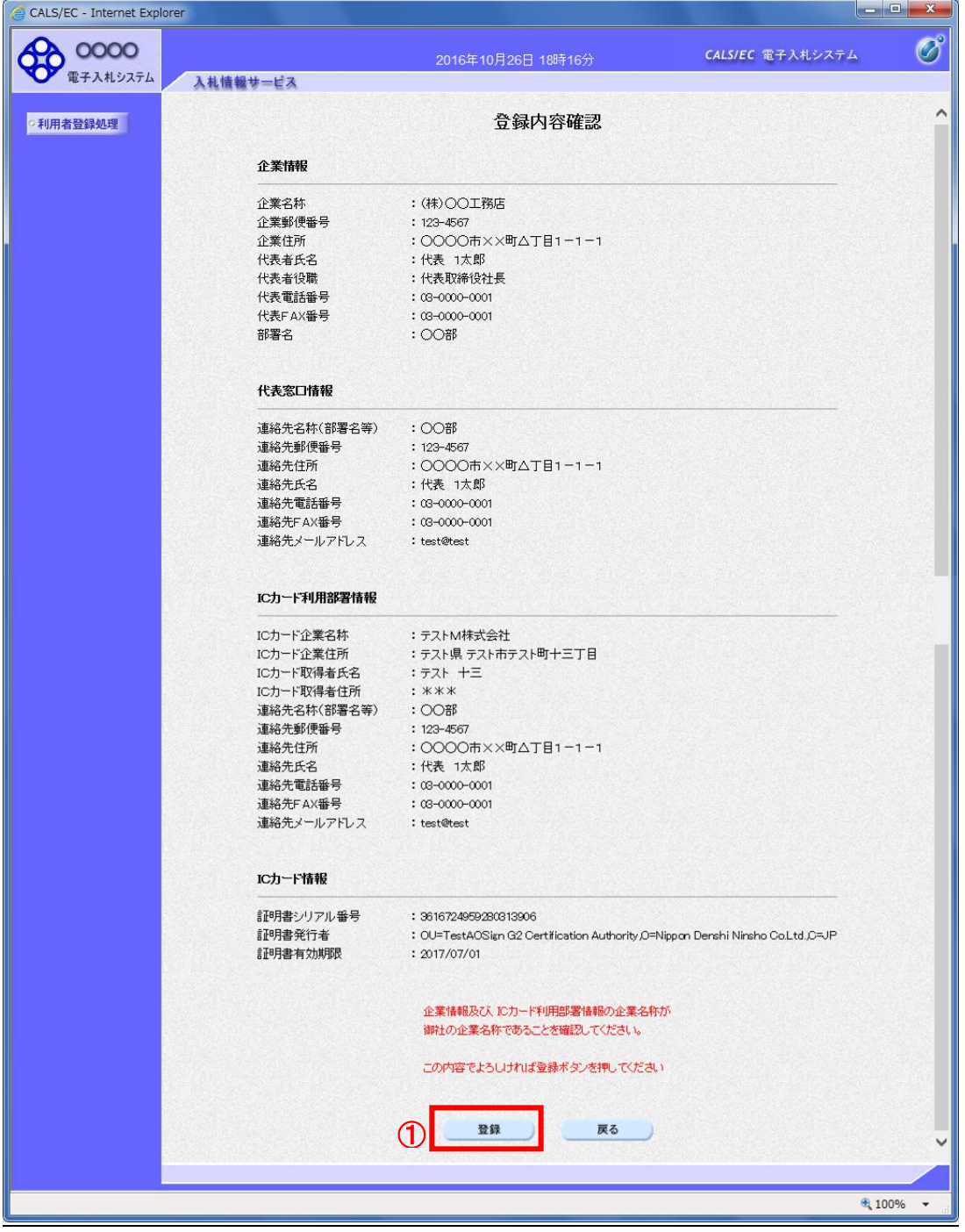

## 操作説明

入力内容を確認後、「登録」ボタン①をクリックします。

## 項目説明

「登録」ボタン : 登録完了画面を表示します。 「戻る」ボタン : 前画面に戻ります。

## (11)利用者登録の完了 利用者登録が正常に完了すると、本画面を表示します。

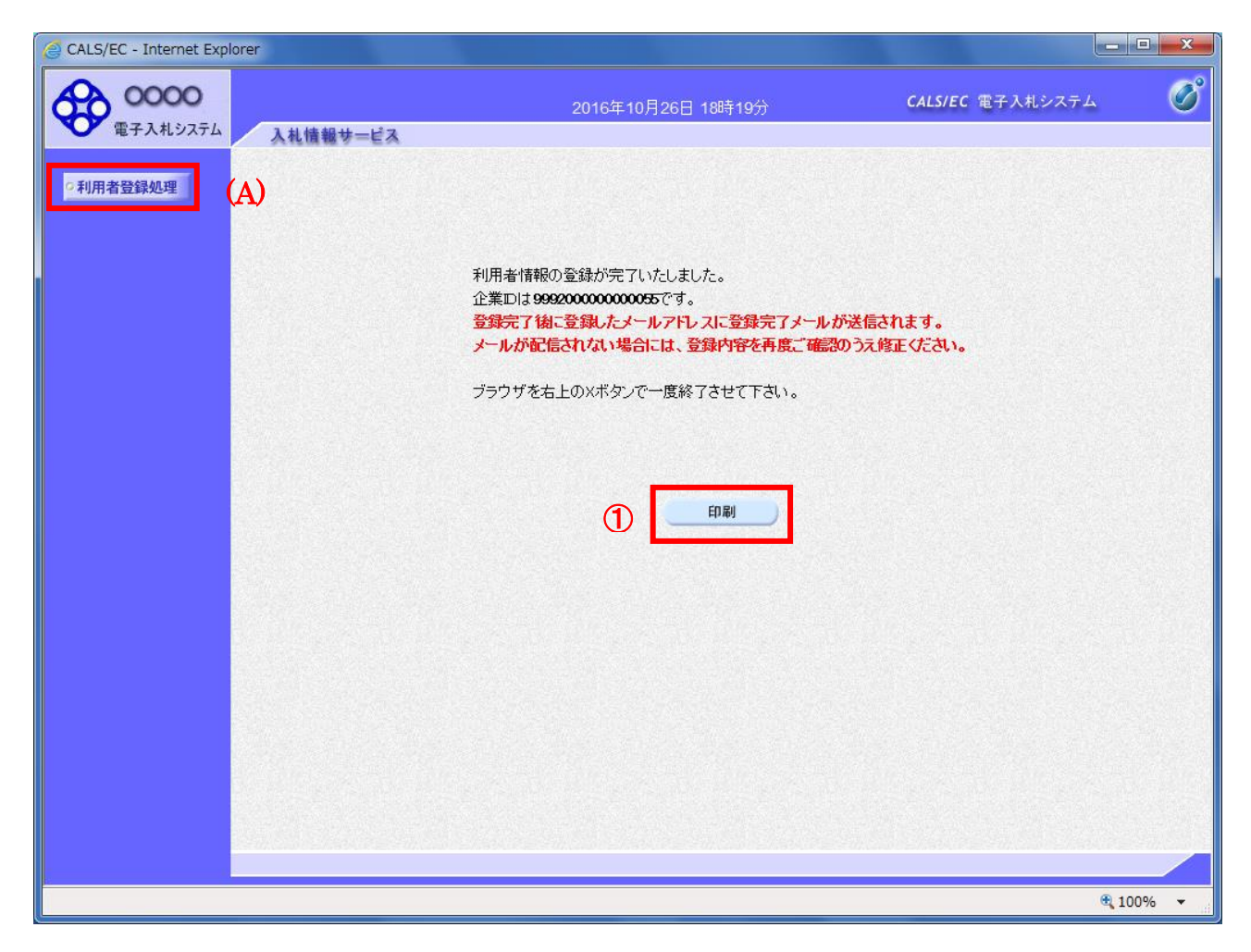

## 操作説明

「印刷」ボタンをクリックします。※1

※1 「印刷」ボタンをクリックしただけでは印刷されません。印刷用の別画面を表示します。

登録完了後、「IC カード利用部署情報」に入力された「連絡先メールアドレス」に利用者登録完了の メールが送信されます。(受信まで数分~数十分程度要する場合があります。) このメールが受信出来ない場合、入力されたメールアドレスに誤りがある場合がありますので、「利 用者登録処理」(A)より利用者登録メニューに戻り、「変更」より登録されたメールアドレスをご確認 ください。

### (12)利用者情報印刷画面 利用者登録の内容を印刷します。

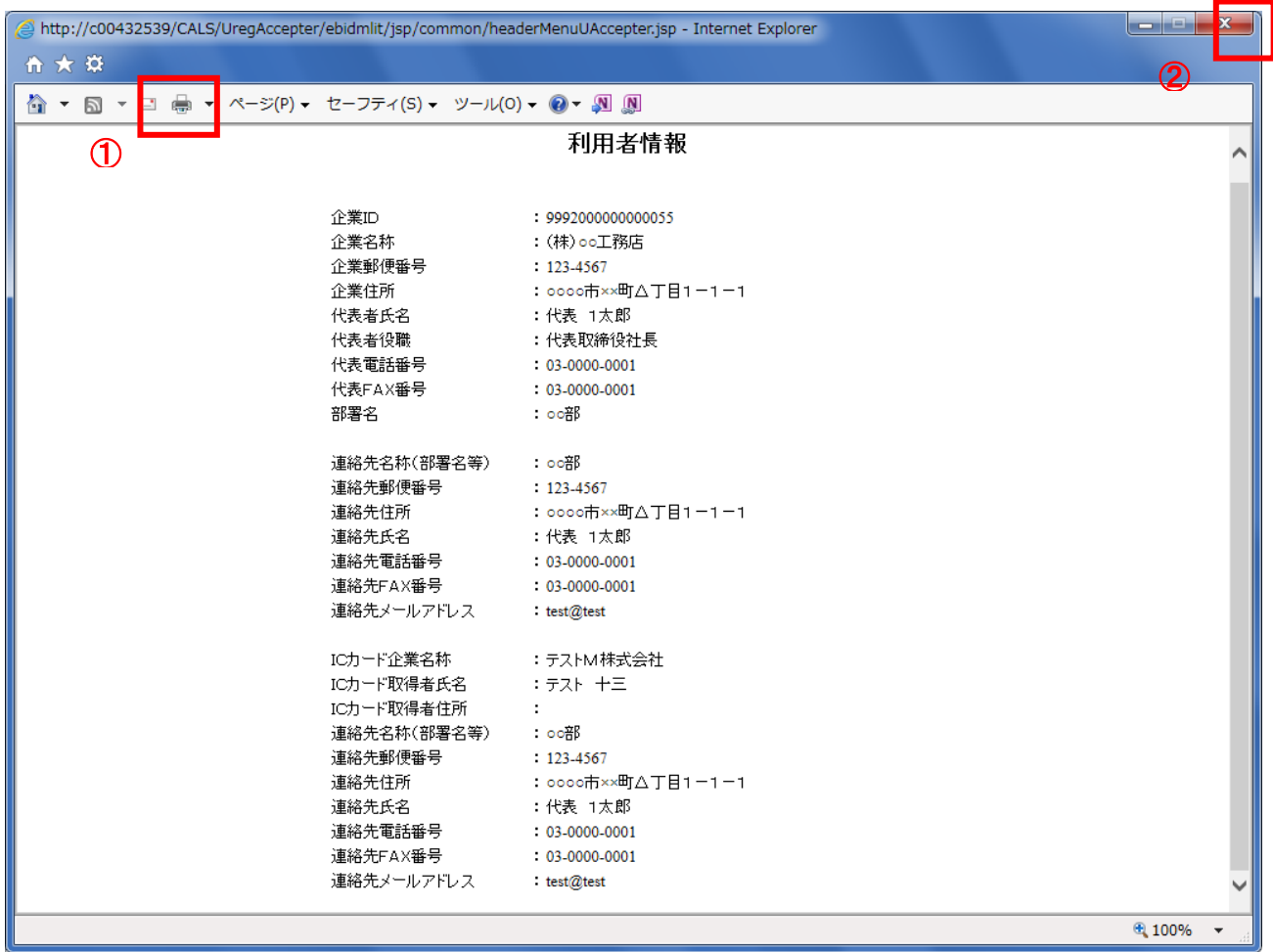

#### 操作説明

画面上部の印刷アイコン①をクリックし、印刷完了後、画面右上の×ボタン②をクリックします。

続いて他のブラウザウィンドウも全て画面右上の×ボタンで閉じ、登録の操作が完了です。